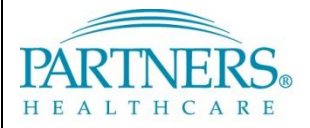

FOUNDED BY BRIGHAM AND WOMEN'S HOSPITAL AND MASSACHUSETTS GENERAL HOSPITAL

# **Information Systems** TRAININ

# **REMOTE ACCESS: TOKEN-LESS VPN FOR NEW USERS - PHS MOBILE BUILDS**

This guide provides instructions for setting up and connecting to the Partners network using token-less VPN. It also includes instructions for accessing your Partners applications, H or "Home" drive and shared file areas (SFAs).

**Note**: This guide only applies to Partners mobile build devices.

### **WHAT IS TOKEN-LESS VPN?**

Token-less VPN allows you to connect to the Partners network from a remote location. Each time you connect, a unique confirmation code is sent to your registered mobile phone by text message. As an alternate method, you can connect by phone call (e.g., on a landline phone).

### **BEFORE YOU CONNECT**

Before you connect to VPN, you must first:

- Adjust Internet Explorer Compatibility View Settings settings
- Register a phone to receive your unique confirmation codes

**Note**: At this time, only Internet Explorer 8 is supported at Partners.

#### **ADD PARTNERS.ORG TO COMPATIBILITY VIEW SETTINGS**

- 1. In Internet Explorer, click **Tools**, and then select **Compatibility View Settings**.
- 2. For "Add this website", enter **partners.org**.
- 3. Click **Add**, and then click **Close**.

#### **REGISTER YOUR PHONE**

A one-time registration is required for each phone you register (up to three phones).

- 1. Go t[o https://myprofile.partners.org](https://myprofile.partners.org/).
- 2. Enter your Partners user name, and then click **Log In**.
- 3. Verify your Security Image and Phrase. Enter your Partners password, and then click **Log In**.
- 4. Under My Profile Information, click **Update my Phone Numbers**.
- 5. Add your phone number:

#### **Text-enabled Mobile Phone**

*Your phone must be able to receive text messages.*

- a. Under Phone Label, select **Mobile**.
- b. Enter your **Phone Number**.
- c. Select **Text-enabled**.
- d. Click **Add**.

#### **Alternate Method**

*Choose if your mobile phone cannot receive text messages.*

- a. Under Phone Label, select **Mobile or Home**.
- b. Enter your **Phone Number**.
- c. Click **Add**.
- 6. Repeat to add an additional phone or click **Done**.

### **CONNECT TO VPN**

#### **FIRST-TIME CONNECTION ONLY**

- 1. Click **Start**, and then select **All Programs**.
- 2. *Right-click* **Internet Explorer**, and then select **Run as Administrator**.

#### **LOG IN TO VPN BY TEXT MESSAGE**

Follow these steps each time you connect to VPN. If you are unable to receive text messages, follow the instructions on the next page.

1. Go t[o www.partners.org/vpn.](http://www.partners.org/vpn)

**Tip!** Save this site to your favorites or as a shortcut on your desktop for easy access.

- 2. Under Token-less, click **Connect**.
- 3. Enter your Partners user name and password, and then click **Login**.
- 4. You may be prompted to select a connection method. Choose **Text Message**, and then click **Continue**.
- 5. Select the phone where you wish to receive the confirmation code, and then click **Continue**.
- 6. You will receive a text message containing a 6-digit confirmation code from sender 328-58.
- 7. Enter the confirmation code, and then click **Continue**.

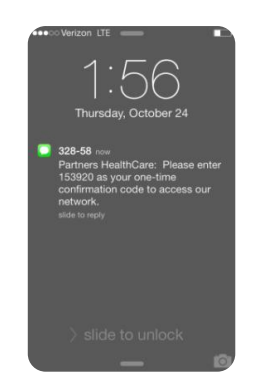

*Receive confirmation code via text Enter confirmation code*

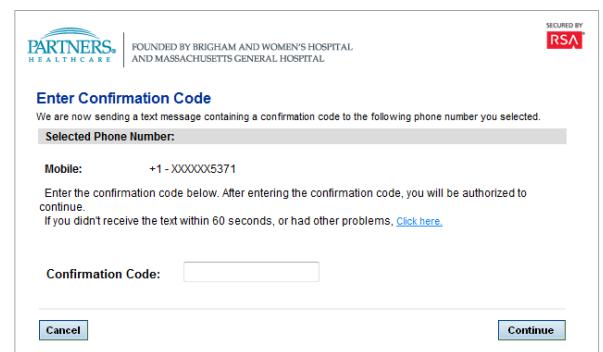

#### **ALTERNATE METHOD: LOG IN TO VPN BY PHONE**

Follow the instructions below if you are unable to receive text messages.

1. Go t[o www.partners.org/vpn.](http://www.partners.org/vpn)

**Tip!** Save this site to your favorites or as a shortcut on your desktop for easy access.

- 2. Under Token-less, click **Connect**.
- 3. Enter your Partners user name and password, and then click **Login**.
- 4. You may be prompted to select a connection method. Choose **Phone Call**, and then click **Continue**.
- 5. Select the phone where you can be reached to enter the confirmation code, and then click **Continue**.
- 6. A 6-digit confirmation code will display.
- 7. You will receive a phone call on your registered phone in less than one minute.
- 8. Enter the confirmation code into your phone (do *not* press #).

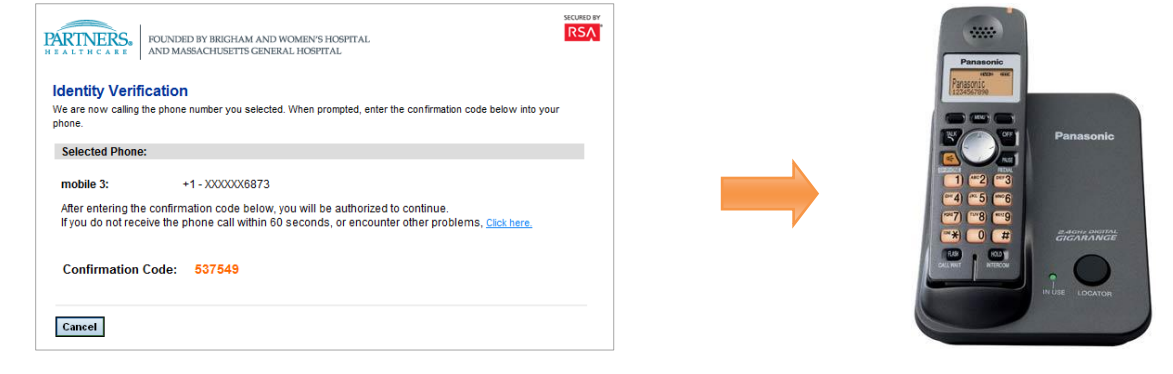

*Receive confirmation code Enter confirmation code*

### **INSTALL VPN SOFTWARE**

The first time you log in to VPN, you will be required to install two items:

- Cisco AnyConnect Secure Mobility Client (VPN software)
- Cisco NAC Agent (security scan software)

#### **CISCO ANYCONNECT SECURE MOBILITY INSTALL**

After you enter the unique confirmation code, the Cisco AnyConnect Secure Mobility Client will install.

**Note:** Depending on your PC configuration, you may need to confirm installation or allow certain security settings. If prompted, choose the appropriate option to continue with installation.

After successfully connecting to the network, you may close the page.

*Successful connection to VPN:*

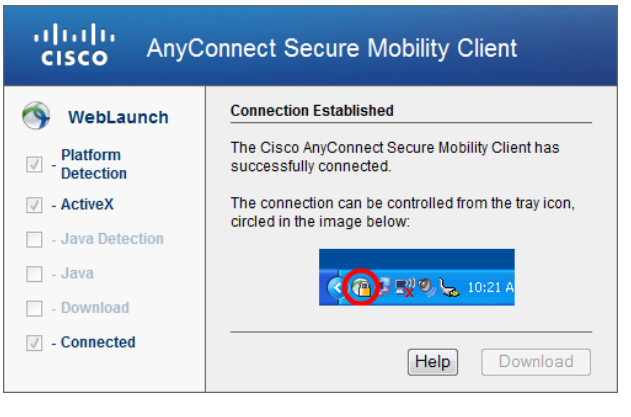

#### **CISCO NAC AGENT INSTALL**

After installing the VPN software, install Cisco NAC Agent.

- 1. Click **Start**, and then select **All Programs**.
- 2. *Right-click* **Internet Explorer**, and then select **Run as Administrator**.
- 3. Click **Launch Cisco NAC Window Agent**.
- 4. The Cisco NAC Agent window will display, and a system check will begin.
- 5. Once the system check is complete, click **Continue**.
- 6. You are now connected to the Partners network.
- 7. Close the Partners Cisco Clean Access Install window.

**Tip!** Each time you log in to VPN, the Cisco NAC Agent window will display. Always choose **Continue** to finalize your connection to the Partners network.

**LOG OFF VPN**

*Right-click* the VPN icon in your task bar notification area, and then select **Quit**.

**Note:** If you need to log in again, return to [www.partners.org/vpn](http://www.partners.org/vpn) to reconnect with a new confirmation code.

*Cisco NAC Agent System Check Complete:*

*Log off VPN:*

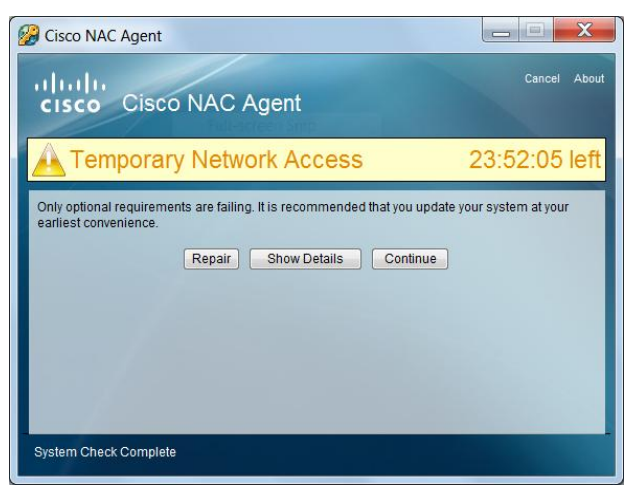

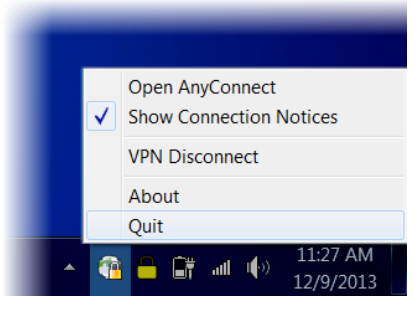

### **PARTNERS PORTAL PAGE**

The Partners portal page provides access to your Partners Applications, H or "Home" drive, and shared file areas (SFAs).

1. Go t[o http://portal.partners.org/vpn.](http://portal.partners.org/vpn)

**Tip!** Save this site to your favorites or as a shortcut on your desktop for easy access.

2. Enter your Partners user name and password, and then click **OK**.

#### **FIRST-TIME ACCESS**

The first time you access the Partners portal page, you will be required to install Citrix Receiver. This application is required for some Partners Applications to run, such as BICS, CAS and Patcom.

- 1. Open the Partners portal page.
- 2. The Citrix Receiver Client Installation window will display. Click **Install Citrix Receiver**.
- 3. The file download window will display. Click **Run**.
- 4. An Internet Explorer security warning will display. Click **Run**.
- 5. Citrix Receiver Setup will display. Click **Install**.
- 6. Close the Citrix Receiver Client Installation window.

#### **PORTAL PAGE OVERVIEW**

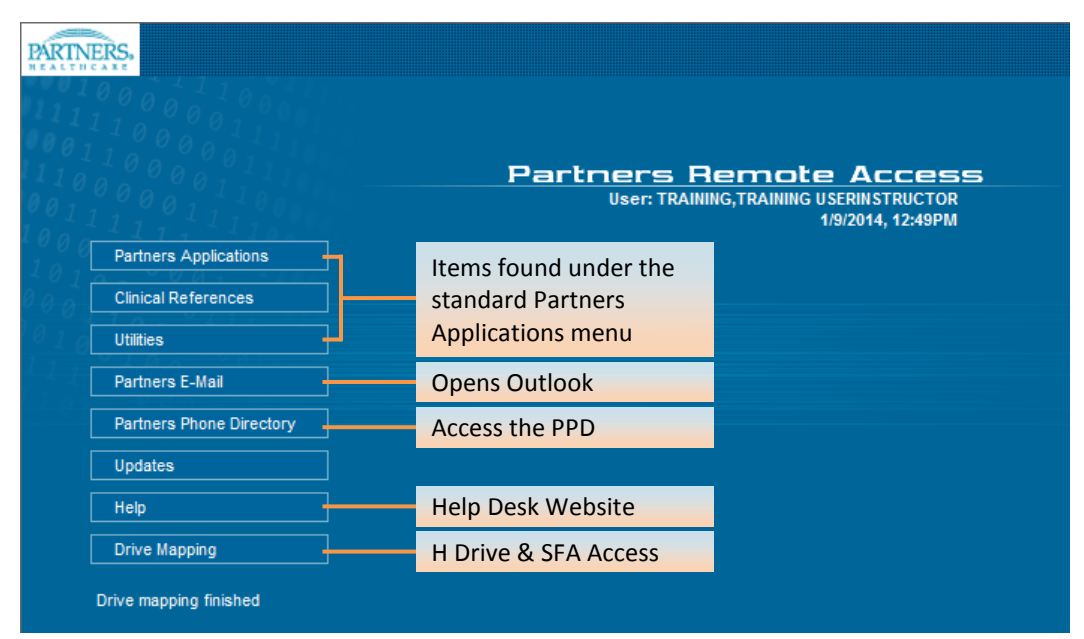

#### **H DRIVE & SFA ACCESS (DRIVE MAPPING)**

Drive mapping should begin automatically once the portal opens. This connects your H or "Home" drive and SFAs. You will see "Drive mapping finished" when they are ready to access. Once connected, you may access them in **My Computer/Windows Explorer**.

### **HELP DESK**

**BWH** 617-732-5927 **BWH-RICS** 617-525-0848 **DFCI** 617-632-3399 **FALK** 617-983-7454 **LCC** 857-307-4150 **MCL** 781-416-8940 **MGH** 617-726-5085 **NHP** 617-643-2020 **NSMC** 978-354-2014 **NWH** 617-243-6001 **PCHI** 781-433-3757 **PHH** 617-726-0790 **PHS** 617-726-5085 **SRH** 617-573-2550